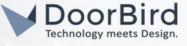

### SYSTEM REQUIREMENTS

- DoorBird IP Video Door Station D10x/D11x/D21x/D1812 Series.
- Home Assistant Access.

### ADDITIONAL INFORMATION

The following guide will help you set up a DoorBird IP Video Door Station for your Home Assistant. Please make sure that your DoorBird is online using this service: <u>https://www.doorbird.com/checkonline.</u>

The local IP address of your DoorBird is available from the same page.

- You can trigger the IR light and Relay from the Home Assistant App.
- You can see the status of the Live image, Last ring, and Last motion.
- The DoorBird logs are available in the Home Assistant Logbook for easy viewing
- You can Create an automation.

# 1. SETTING UP DOORBIRD IN HOME ASSISTANT

1.1 Login into the Home Assistant page using the local URL given during the configuration.

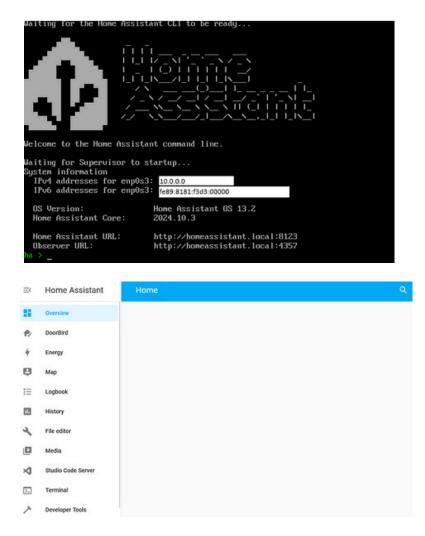

Hint: Check this website for the installation process: https://www.home-assistant.io/installation/

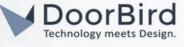

Note: Update the Home Assistant in case you have an older version below 2024.10.3 This version (2024.10.3) addresses and resolves the scheduling issues present in the previous version.

a. Go to Settings -->Devices & Services --> DoorBird --> Disable the Doorstation.

| $\equiv^{c}$ | Home Assistant  | $\leftarrow$ | DoorBird                |               |                                         |      |                |               |
|--------------|-----------------|--------------|-------------------------|---------------|-----------------------------------------|------|----------------|---------------|
| 55           | Overview        |              |                         |               |                                         |      |                |               |
| ₽            | Мар             |              |                         | ird<br>Design | Integration entries                     |      |                |               |
| 4            | Energy          |              | Lot 1 device            | >             | 10.4.211.161<br>1 device and 7 entities | CONF | FIGURE         |               |
| Ξ            | Logbook         |              | A 7 entities            | >             |                                         | 0    | Reload         | h             |
|              | History         |              | II Documentation        | Z             | ADD ENTRY                               |      |                | J             |
|              | Media           |              | Known issues            | ß             |                                         | 0    | Rename         |               |
| 自            | To-do lists     |              | 姜, Enable debug logging |               |                                         | ٥    | System options | _             |
| ~            | Developer Tools |              |                         |               |                                         | (    | Disable        | $\mathcal{I}$ |
| 0            | Settings        | >            |                         |               |                                         |      | Delete         |               |

- b. Systems -->Updates and Update to Current version.
- c. Go to Settings --> Devices & Services -->DoorBird -->Enable the Doorstataion.

| $\equiv c$ | Home Assistant  | ÷ | DoorBird                |                |                     |
|------------|-----------------|---|-------------------------|----------------|---------------------|
| 55         | Overview        |   |                         |                |                     |
| ₽          | Мар             |   |                         | ird<br>Design. | Integration entries |
| +          | Energy          |   | LoD 1 device            | >              | 10.4.211.161 ENABLE |
| ≣          | Logbook         |   | A 7 entities            | >              |                     |
|            | History         |   | 1 Documentation         | Z              | ADD ENTRY           |
|            | Media           |   | 卷 Known issues          | Z              |                     |
| 甶          | To-do lists     |   | 前, Enable debug logging |                |                     |
| ~          | Developer Tools |   |                         |                |                     |
| -          | Settings        |   |                         |                |                     |
|            |                 |   |                         |                |                     |

Note: Information regarding Home-assistant Integration can be found in this page <u>https://www.home-assistant.io/integrations/doorbird/</u>

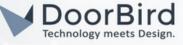

1.2 Go to Settings --> Devices --> Select brand.

1.3 Select DoorBird --> Enter the DoorBird Details.

1.4 Host --> IP address of the DoorBird; Enter App user, Username and Password as given in the Digital pass. Give a device name of your choice.

1.5 Click on Submit.

1.6 You will get a pop-up message with DoorBird details. Select the specific area for DoorBird. Click on Finish.

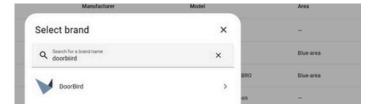

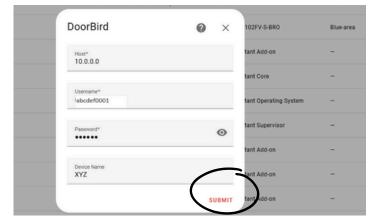

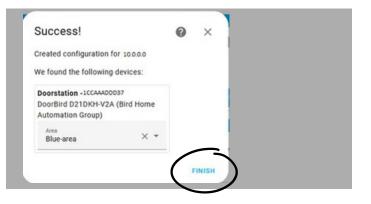

# 2. ADDING THE AUTOMATIONS IN THE HOME ASSISTANT

2.1 You can see the DoorBird in the devices list. Settings --> Devices & Services --> Devices.

2.2 You can control the IR and Relays from the Home Assistant UI (In the Phone/PC by clicking on "press").

Note: Download the Home Assistant app in the phone and connect using the Home Assistant local link in the app. The default phone entities tracked by the Home Assistant are available in the entities section.

Hint: Your phone will be listed in the devices list (similar to DoorBird device).

| Device                                             | info         |                                                                                                    | Co          | ntrols           |                    | Lo |
|----------------------------------------------------|--------------|----------------------------------------------------------------------------------------------------|-------------|------------------|--------------------|----|
| DoorBird D1102V-S<br>by Bird Home Automation Group |              | •                                                                                                    | IR          | PRESS            |                    |    |
| Firmware: (                                        | 00139version |                                                                                                    | 898         | Relay 1          | PRESS              |    |
| VISIT 🗹                                            |              |                                                                                                    | ADD         | TO DASHBOARD     |                    |    |
|                                                    | - Tele       | ,                                                                                                    |             |                  | ended   Mobile App | )  |
|                                                    | . 10         | 00eves i Phone                                                                                                    | 7 Plus Floo | ors Descended    |                    |    |
|                                                    | - Te         |                                                                                                    | iphone_7_   | plus_floors_desc | cended   Mobile Ap | p  |
|                                                    | se se        | 1000eyes iPhone 7 Plus Floors Ascended<br>sensor.1000eyes_iphone_7_plus_floors_ascended   Mobile App         1000eyes iPhone 7 Plus Floors Descended<br>sensor.1000eyes_iphone_7_plus_floors_descended   Mobile App         1000eyes iPhone 7 Plus Floors Descended<br>sensor.1000eyes_iphone_7_plus_floors_descended   Mobile App         1000eyes iPhone 7 Plus Floors Descended<br>sensor.1000eyes_iphone_7_plus_floors_descended   Mobile App | p           |                  |                    |    |
|                                                    | se se        | nsor.1000eyes_                                                                                                    |             | us               | cended   Mobile Ap | p  |

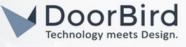

2.3 You can create an automation for Relay and IR control as per your requirements.

Note: Below example will send a notification to the mobile in the Home Assistant App, on pressing Relay 1.

a) Click on " + " on the automations (Refer 2.1 Screenshot).

| In Kitchen                                                                                                 |                                                                     |                                                                                        |
|----------------------------------------------------------------------------------------------------|---------------------------------------------------------------------|----------------------------------------------------------------------------------------|
| Device info<br>DoorBird D21DKH-V2A<br>by Bird Home Automation Group<br>Firmware: 000145 17302035<br>MAC: 1 | Controls           IR         PRESS           Relay 1         PRESS | Create automation with device                                                          |
| V DoorBird >                                                                                               |                                                                     | Do something when                                                                      |
| VISIT 🖸                                                                                                    | ADD TO DASHBOARD                                                    | Doorstation -1443CCA234 Relay 1 has been presse                                        |
| Automations G                                                                                              | Last motion Idle                                                    | Doorstation - 1443CCA234 IR has been pressed                                           |
| New Automation >                                                                                           | Last ring Idle                                                      | When something is triggered                                                            |
| Scenes 😏                                                                                                   | ADD TO DASHBOARD                                                    |                                                                                        |
| vo scenes have been added using this device<br>ret. You can add one by clicking the + button<br>above.     | Configuration                                                       | Press Doorstation - 1443CCA234 Relay 1 button Press Doorstation - 1443CCA234 IR button |
| Scripts 👴                                                                                                  | Reset favorites PRESS                                               |                                                                                        |
| New Script >                                                                                               | ADD TO DASHBOARD                                                    |                                                                                        |

Note: If you press on Reset favorites --> It will delete all favorites in DoorBird App except for Doorbell and motion

b) Click on Doorstation - 1443CCA234 Relay 1 has been pressed.

| ← New Automation                                    | :    |
|-----------------------------------------------------|------|
| Triggers                                            | 0    |
| Doorstation - 1443CCA234 I Relay 1 has been pressed | :    |
| Conditions                                          | ø    |
| Actions                                             | 0    |
| + ADD ACTION                                        | SAVE |

- c) You can see the Trigger description in the Automation page.
- d) Click on "+ Add condition" to add condition as per your requirement (for example you can select Time).
- e) Click on Add Action, Select action of your choice.

Note: You can select any kind of action, for example you can add other trigger or condition or event.

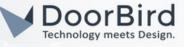

f) Select "Call service", there are some default actions available please select according to your requirement.

|                                       | nation             | : |
|---------------------------------------|--------------------|---|
| Call service                          |                    | 0 |
| <sup>₽</sup> ∕ <sub>B</sub> Condition | 1 has been pressed | : |
| Con Device                            |                    |   |

#### g) Select notify.mobile\_app\_1000eyes.iphone\_7\_plus.

| ctions                                                                                                    | 0   |
|----------------------------------------------------------------------------------------------------|-----|
| Notifications: Send a notification via mobile_app_1000eyes_iphone_7_plus                                             | I   |
| Service<br>Notifications: Send a notification via mobile_app_1000jeyes_iphone_7_plus                                 | × • |
| logger.set_level                                                                                                    |     |
| Notifications: Send a notification via mobile_app_1000eyes_iphone_7_plus<br>notify.mobile_app_1000eyes_iphone_7_plus |     |
|                                                                                                    |     |

#### h) Enter the title and message details. Click on SAVE.

| tions                                                                                       |                         | 0   |
|---------------------------------------------------------------------------------------------|-------------------------|-----|
| Notifications: Send a notification via mobile_app_1000eyes_iphone_7_g                       | lus                     | 1   |
| Service<br>Notifications: Send a notification via mobile_app_1000eyes_iphone_7_plus         | >                       | × • |
| ends a notification message using the mobile_app_1000eyes_iphone_7_plus into                | egration.               | 0   |
| Message<br>Message body of the notification.                                                | Relay has ben triggered |     |
| Title Title for your notification.                                                          | DoorBird                |     |
| Target An array of targets to send the notification to. Optional depending on the platform. | 1                       |     |
| Data<br>Extended information for notification. Optional depending on the platform.          | 1                       |     |

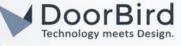

i) Give a name to the automation and enter the description for easy understanding. Click on SAVE.

j) Please restart the Home Assistant to updatethe automation.yaml.

Note: There are two ways to create an automation.

1. By selecting choices in the UI: Easy to use. It automatically changes the UI selected choices into yaml code.

2. By writing yaml code: You can write the automation in yaml programming language.

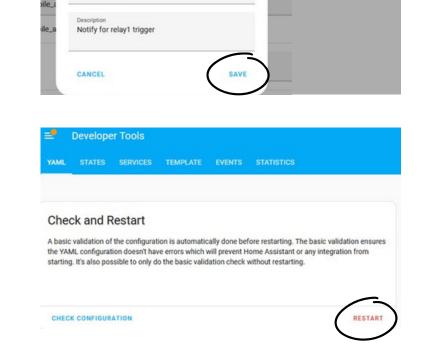

×

Save

Relay\_Example

Hint: The automation examples shown in this guide are created by UI.

2.4 You can create an automation when someone presses the doorbell.

Note: The below example is an automation to perform some action when someone press the doorbell.

a) Go to Settings --> Automations & Scenes --> Create new Automation.

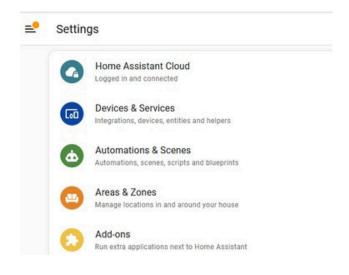

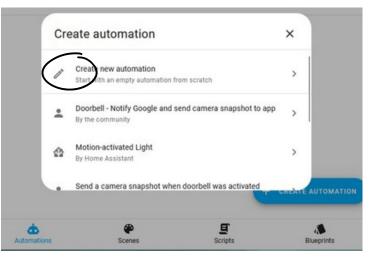

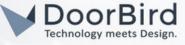

b) Click on " + ADD TRIGGER".

| ← New Automation | : |
|------------------|---|
| Triggers         | 0 |
| + ADD TRIGGER    |   |
| Conditions       | 0 |
| + ADD CONDITION  |   |

c) Select Trigger as Event (when someone press the doorbell refers to event).

| $\leftarrow$ | New Automation | : |
|--------------|----------------|---|
| Trigge       | ers            | 0 |
| 5<br>60      | Calendar       | 0 |
| 2            | Event          | Ø |

d) Enter the Event type as mentioned below.

| Frigg | gers                                                  | 0    |
|-------|-------------------------------------------------------|------|
| ^     | When someone_presssed _the_doorbell event is fired    | :    |
|       | vent type<br>omeone_presssed _the_doorbell            |      |
| Eve   | nt data                                               |      |
| 1     | - alias: "Doorbird Ring"                              |      |
| 2     | trigger:                                              |      |
| 3     | platform: event                                       |      |
| 4     | <pre>event_type: someone_presssed _the_doorbell</pre> | SAVE |

e) Click on " + Add condition " to add condition as per your requirement (for example you can select Time).

f) Click on " + Add Action " to add action as per your requirement (for example you can select play media if you have any media similar to Alexa, turn on lights, Send Notification to your phone ,etc).

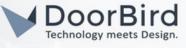

g) Click on SAVE. Give a name to the automation and enter the description for easy understanding.

h) Click on SAVE. Now you can see the automation in the automation lists.

i) Now it need to be activated in the DoorBird App.

j) Go to Settings --> Devices & Scenes --> Select your DoorBird device.

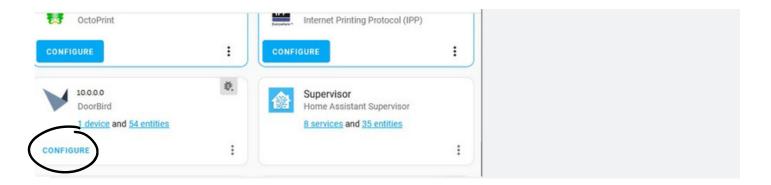

k) Click on Configure. Enter the automation event type (as mentioned in the trigger section) and submit.

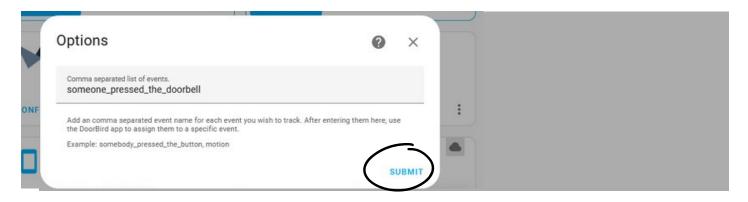

l) Click on FINISH.

m) Please restart the Home Assistant to update the automation.yaml.

Note: After finishing above steps. The http-link will be created automatically in the DoorBird App.

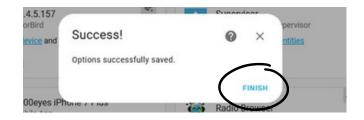

Hint: You can import the blueprint of Automations which meets your requirements <u>here. https://community.home-assistant.io/c/blueprints-exchange/</u>

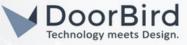

# 3. SETTING UP THE DOORBIRD IP VIDEO DOOR STATION

3.1 Open the DoorBird App and log into the administration area under "Settings → Administration" using the administrator username and password credentials from the "DIGITAL PASSPORT" document that was shipped with your DoorBird IP Video Door Station.

3.2 In the favorites, you can see the HTTP(S) calls (This is automatically created by Home Assistant).

3.3 Please check the http link as shown in this.http://10.4.3.000:8123/api/doorbird/doorstation\_1443CCA234 \_doorbell?token=01JBEQRODTNW2XXXXXXXXXX

http://10.4.3.000:8123/api/doorbird/doorstation\_1443CCA23 4 \_motion?token=01JBEQR0DTNW2XXXXXXXXXX

3.4 Please schedule the http call to perform the action for the specific period of time.

Schedule for doorbell needs to be properly set up. Depending on the model of the DoorBird IP Video Door Station, choose one of the following options:

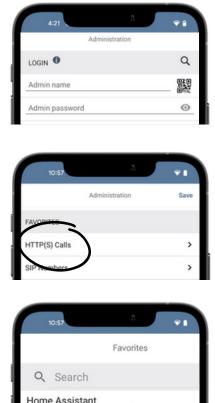

http://10.4.3.000:8123/api/doorbird/doorstatio

A) For all devices with a Single Call Button (e.g. D1101V, D2101V, D2101KV, etc.), find the corresponding settings in the DoorBird App administration menu EXPERT SETTINGS when selecting "Schedule for doorbell".

In this screen, tap the bell symbol in the upper-left corner, select "HTTP(S) call" and fill out the schedule as per your requirements for this event.

B) For all devices with multiple call buttons (e.g. D2102V, D2103V, D2112V, etc.), find the corresponding settings in the DoorBird App administration menu BUTTON CONFIGURATION when selecting "Settings".

Select the call button the event needs to get assigned to and go to "Schedule for actions".

In this screen, tap the bell symbol in the upper-left corner, select "HTTP(S) call" and fill out the schedule per your requirements for this event.

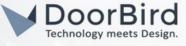

C) For all devices outfitted with a digital display module (e.g. D21DKV), find the corresponding settings in the DoorBird App administration menu KEYPAD when selecting "Settings".

Select the keypad combination the event needs to get assigned and go to "Schedule for actions".

In this screen, tap the bell symbol in the upper-left corner, select "HTTP(S) call" and fill out the schedule per your requirements for this event.

|   | 11:19 3 🗢 🗈                 |   |
|---|-----------------------------|---|
|   | Schedule for actions        |   |
|   | Push notification           |   |
| Ø | Trigger relay E TH FR SA SU | Ē |
|   | HTTP(S) calls               |   |
| 0 | SIP call                    |   |

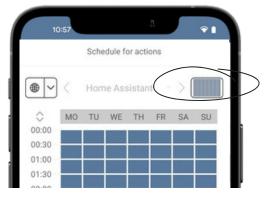

Hint: By tapping the button in the upper right corner it is possible to fill or empty the entire schedule.

3.5 Return to the main administration area and save the settings.

### FIRMWARE INFORMATION

This manual was tested using the following versions:

1. Home Assistant

Supervisor: 2024.10.3 Operating System: 13.2 Frontend: 20241002.3 - Latest

2. Door Bird IP Video Door Station:

Hardware device series: D21DKH-V2A Software Version: 000144

Hardware device series: D1102FV Software Version: 000145

Hardware device series: D101S Software Version: 000145